#### JE RECENSE MON PROJET EAC EN 30 SECONDES

# Accéder à arena-grenoble pour trouver l'application ADAGE

https://extranet.acgrenoble.fr/

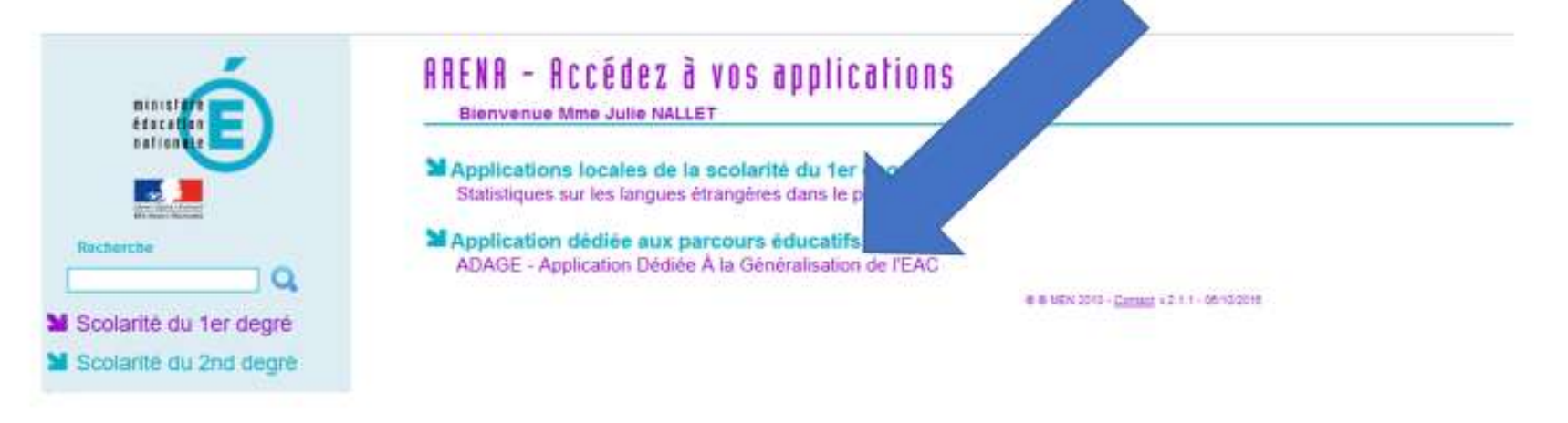

Si nécessaire, choisir le profil<br>« rédacteur de projet »

Si vous ne l'avez pas, demandez ce profil à votre chef d'établissement (c'est rapide)

#### ADAGE

Choisir un profil:

Administrateur académique : GRENOBLE

A Rédacteur de projet : LPO LYC METIER LOUISE MICHEL - GRENOBLE (0380034F)

# Accueil sur la plateforme ADAGE

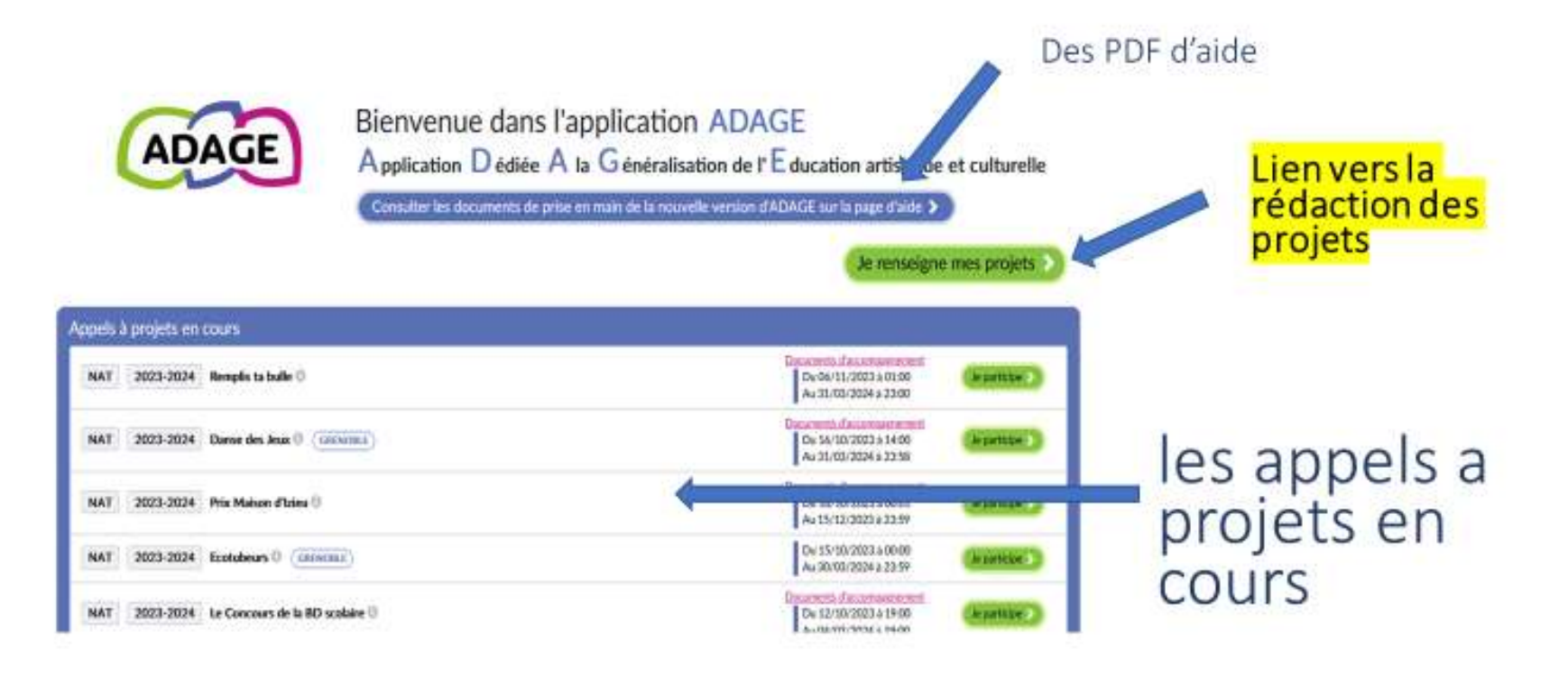

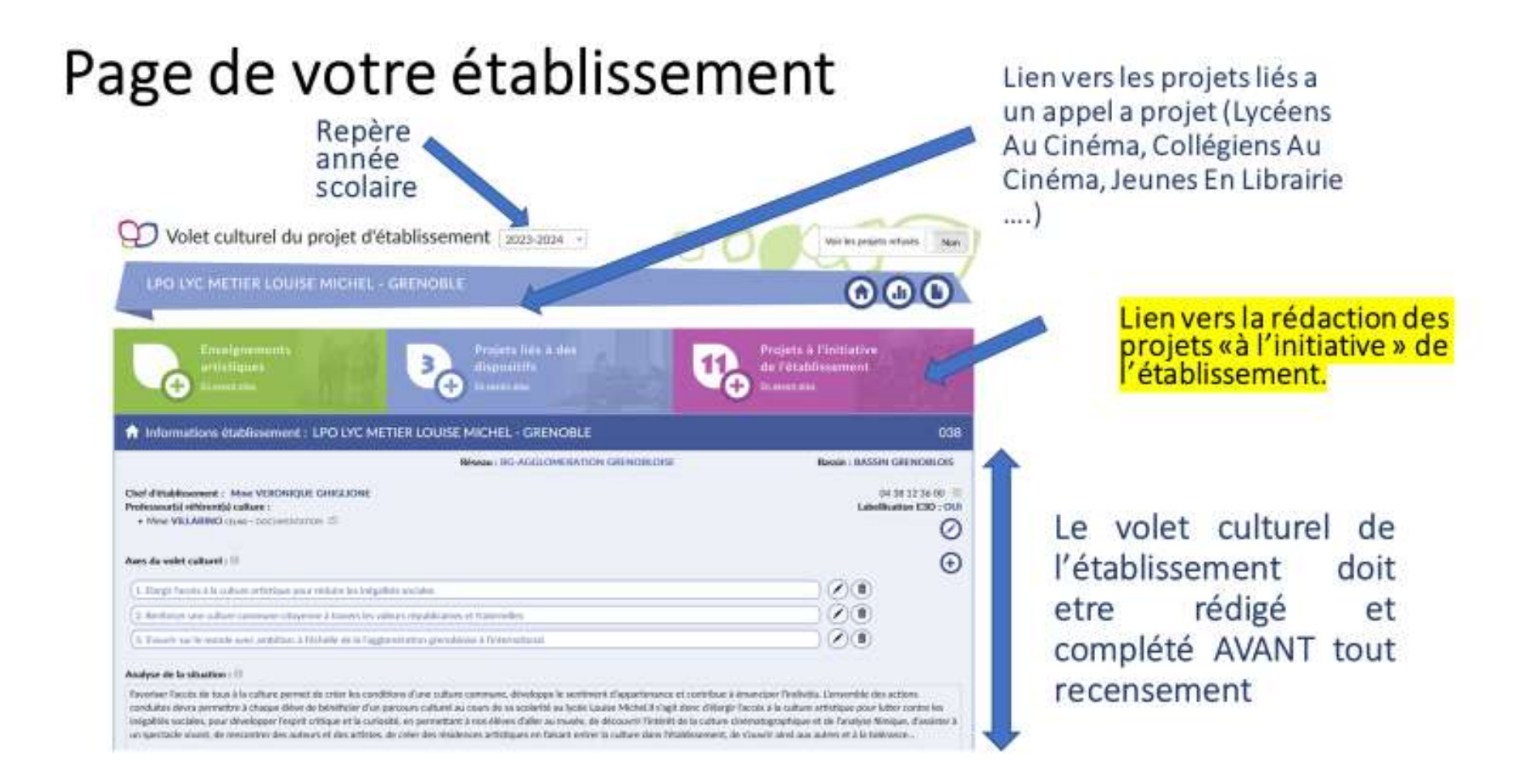

## Créer un nouveau projet

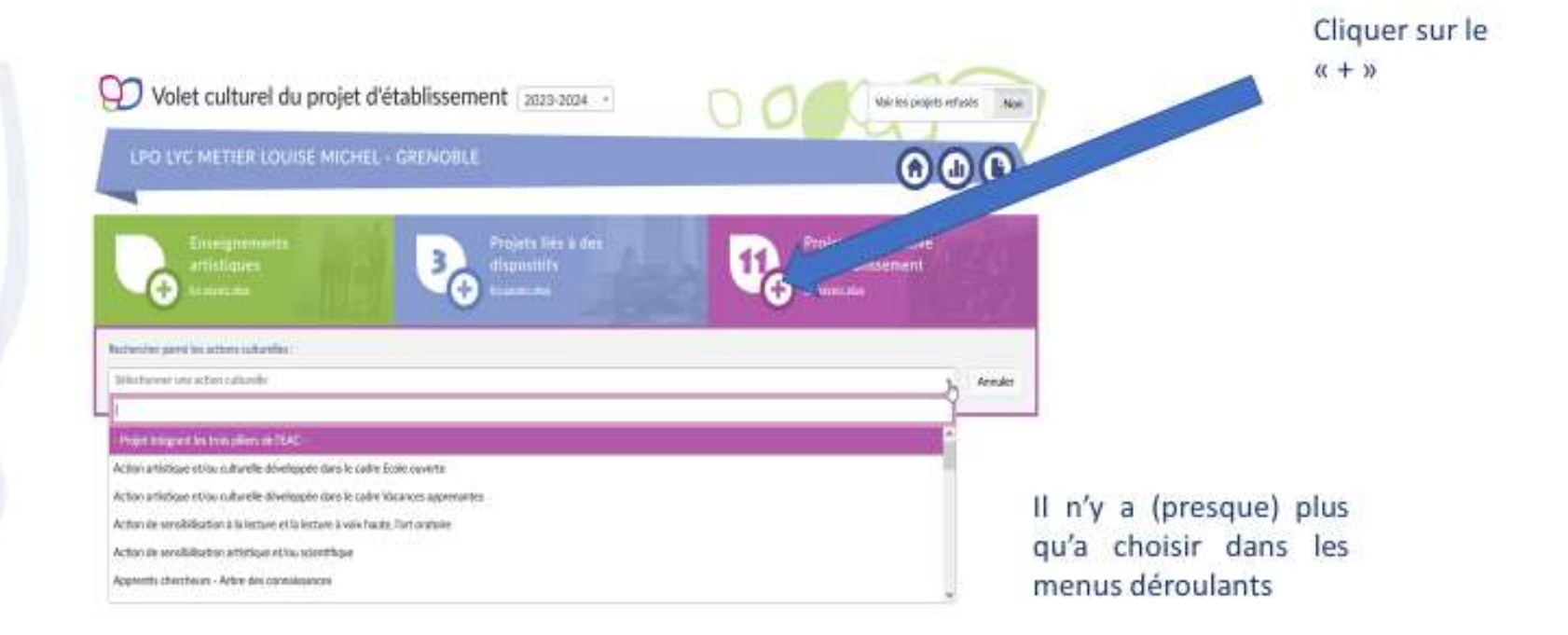

#### Exemple de la création d'un « club bioéthique »

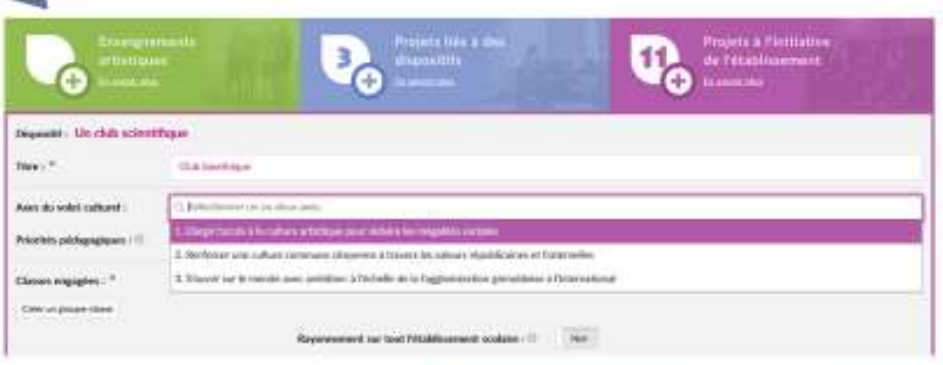

- Choix des axes du  $\bullet$ volet culturel liés au projet
- Choix des priorités<br>pédagogiques  $\bullet$

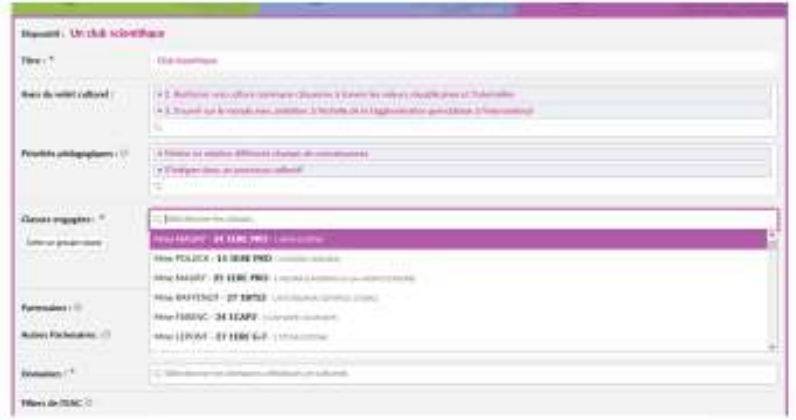

### Ici il faut créer un « groupe classe »

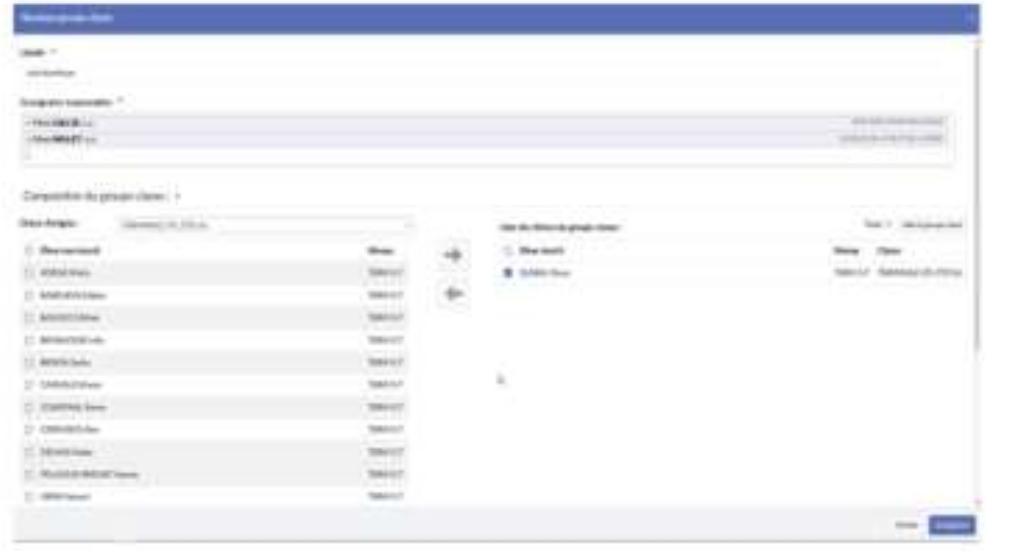

On va sélectionner les élèves classe classe, on par ajoute les élèves la flèche avec tournée vers la droite. Et on ENREGISTRE.

# Finalisation de la rédaction du projet

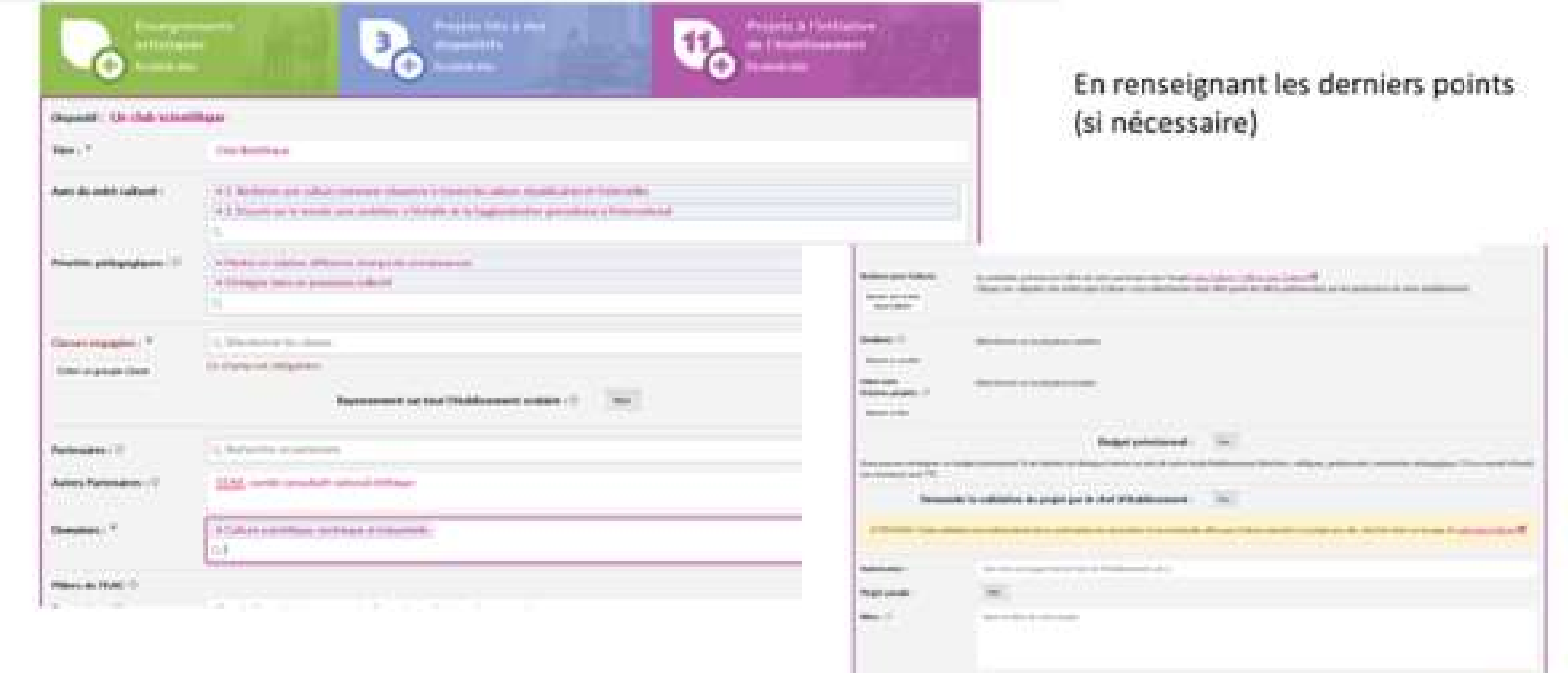

**See Black** 

## Si le projet est lié à un financement Pass Culture, c'est ICI qu'on associe l'offre et le projet

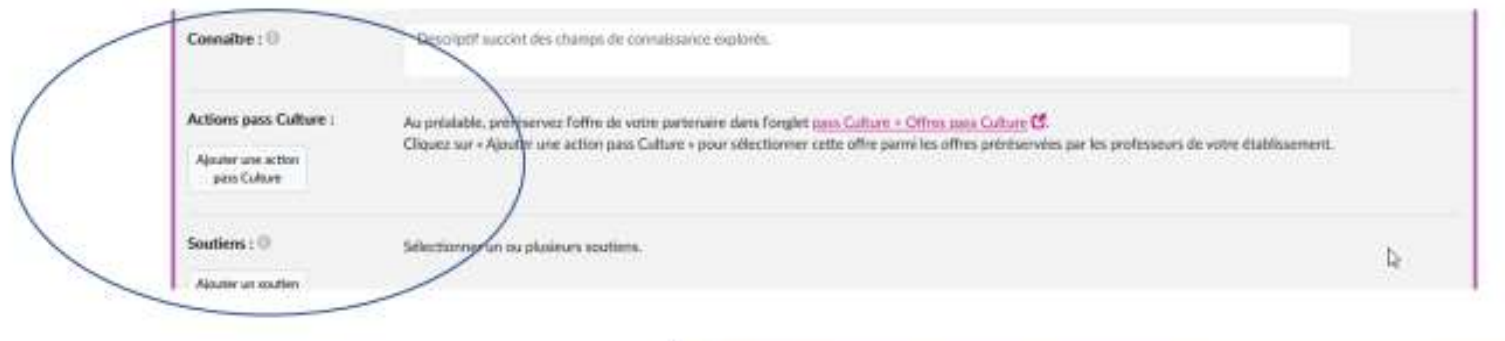

Et ca se fait en un CLIC...

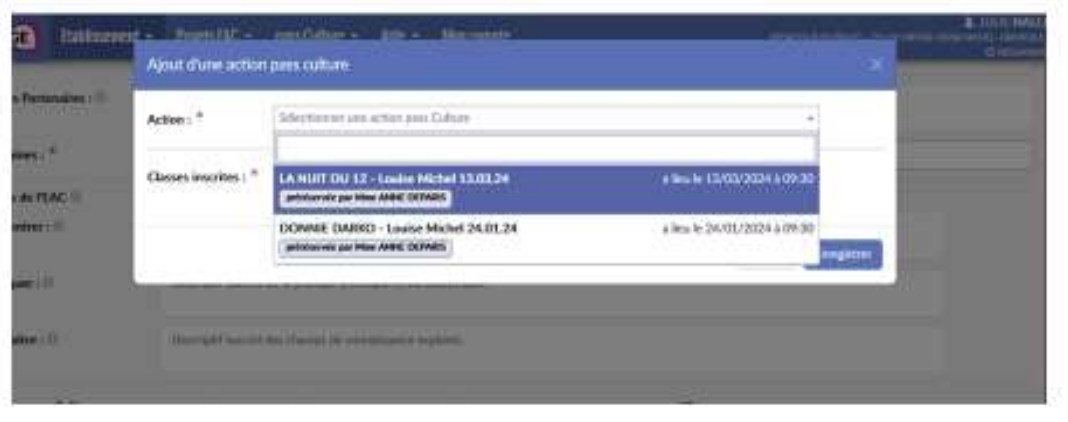

#### **ONGLET « AIDE » sur ADAGE**

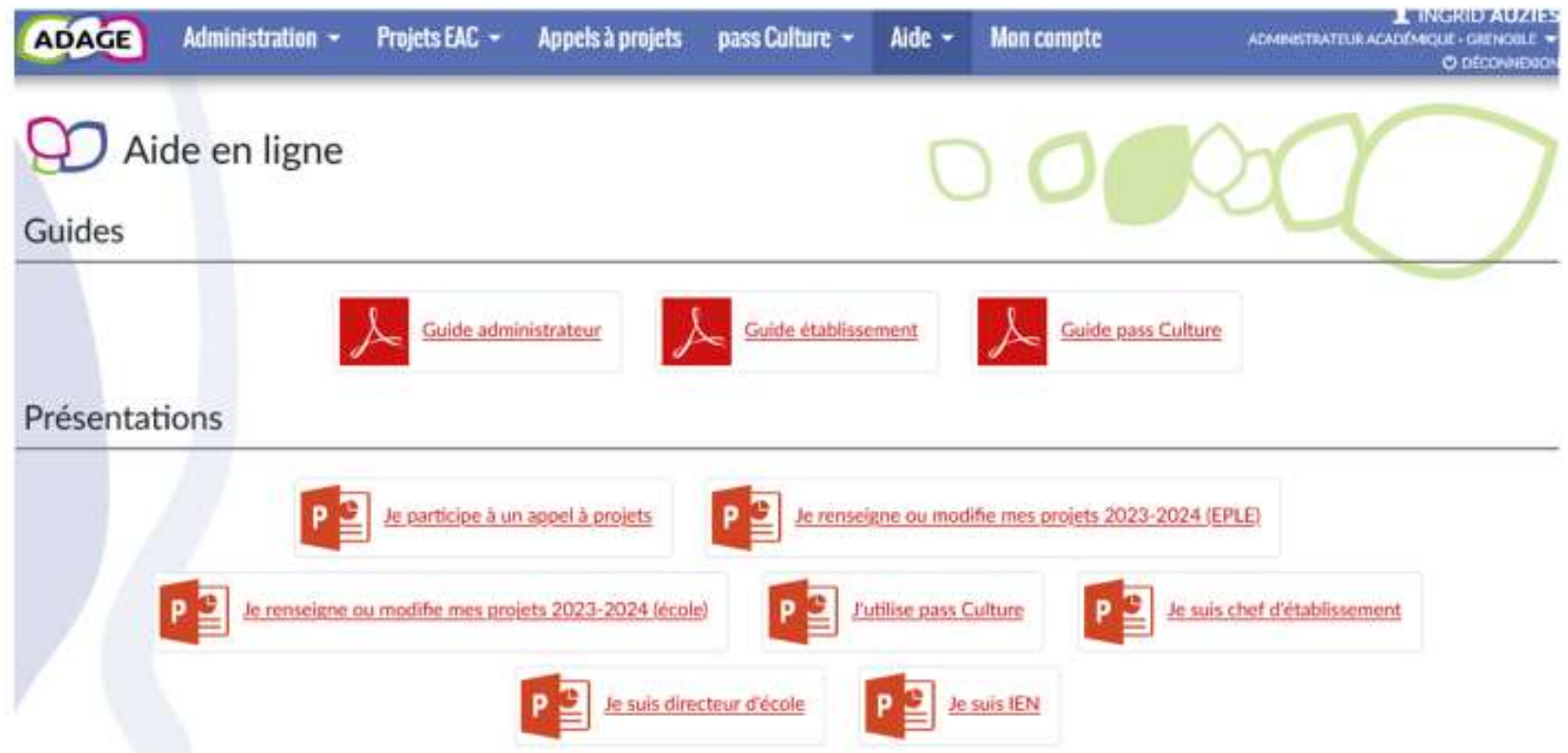

Pour toute demande ou question, n'hésitez pas à contacter les chargés de mission ou l'équipe de la DAAC.